## **ISI**

**ISI Journal Citation Reports, ISI Current Contents ISI Derwent** به دسترسي كننده فراهم **ISI** هاي داده بانك **ISI Web of Science , Innovations index, , ISI Proceedings,**

**collections external and products additional** است. امكان دسترسي به متن مقالات، مجلات، كتاب ها، وب سايت

 $\blacksquare$ 

موجود است.

## جستجوي ساده

امكان جستجوي ساده براساس عنوان مدرك، نام نويسنده، عنوان ماده ي انتشاراتي (نظير عنوان مجله)، آدرس و موضوع اصلي **(TOPIC (**امكان پذير است. در صورت انتخاب **TOPIC** از كشوي كناري هر كادر جستجو، كليدواژه ي مورد نظر شما در قسمت چكيده، كليدواژه ها و عنوان مورد بازيابي قرار مي گيرد. با انتخاب آدرس **(Address (**از كشوي كناري شما مي توانيد جستجوي خود را با آوردن نام يك موسسه و يا نام مكاني مربوط به آدرس نويسنده مورد نظر محدود كنيد . اين فيلد بيشتر به هنگام انتخاب نام نويسنده و نيز اخص كردن و يا گسترده كردن مورد جستجو استفاده مي شود.

اگر بخواهيد كليدواژه اي در مقالات مربوط به نويسنده اي خاص و يا مجله اي خاص مورد جستجو قرار گيرد . و شما املاي درست و يا نام درست آن مجله يا نويسنده را فراموش كرده ايد، مي توانيد بعد از بازكردن كشو و انتخاب **author** و يا **name publication** از كشوي كناري، بر روي ذره بيني كه در كنار آن ها آمده است كليك كنيد تا اسامي نويسندگان و يا نام مجلات را به ترتيب حروف الفبا ملاحظه نماييد.

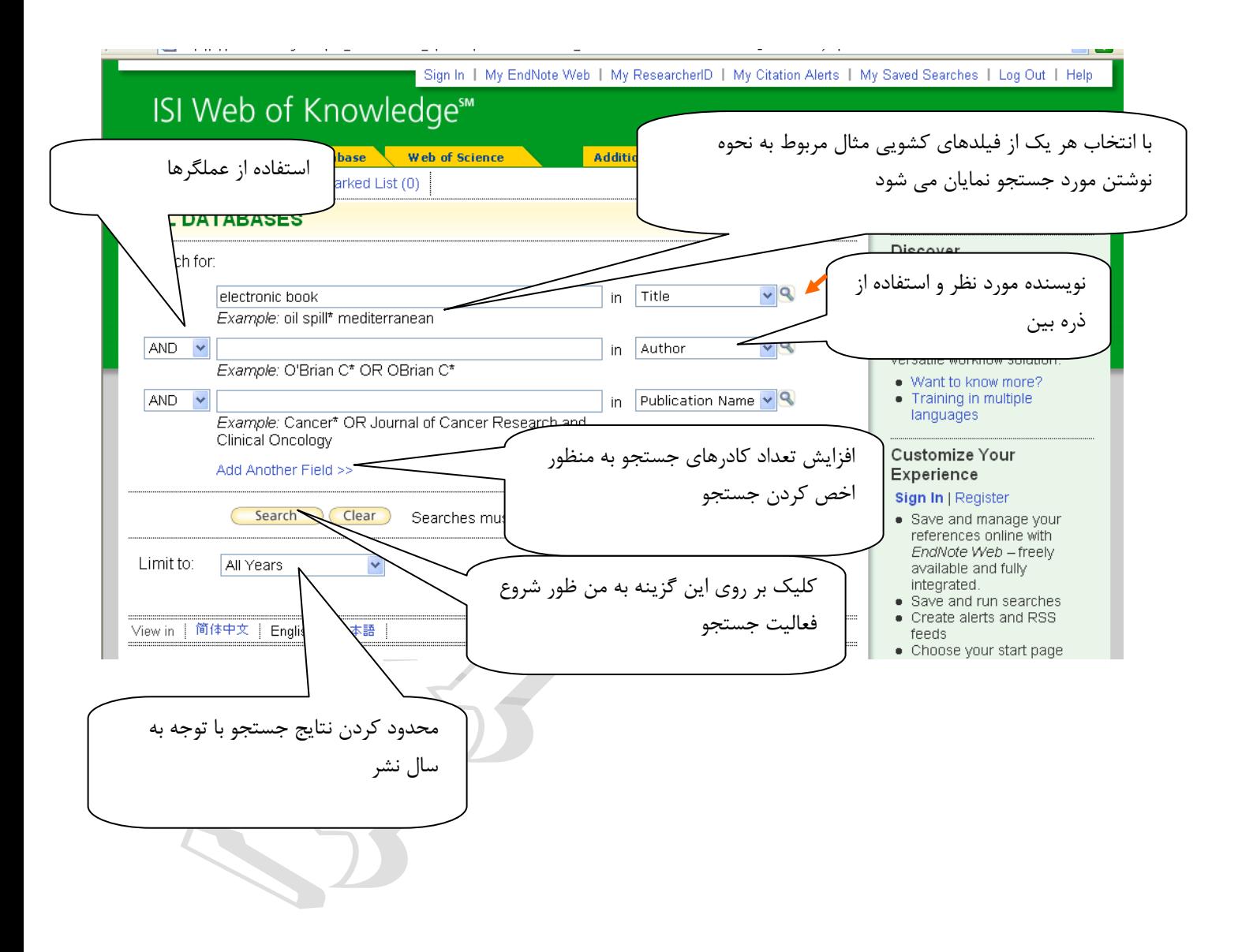

بعد از انجام جستجو، نتايج بازيابي شده نشان داده مي شود، امكان محدود كردن نتايج جستجو بازيابي شده، براساس حوزه موضوعات كلي و نيز موضوعي خاص، امكان پذير است.همچنين امكان اخص كردن نتايج جستجو براساس نام نويسندگان بازيابي شده، عناوين منابع، سال نشر و زبان مدرك نيز وجود دارد. كه با تيك زدن هر يك از موارد مورد نظر در گوشه سمت چپ تصوير مي توانيد موارد بازيابي شده را نيز اخص تر نماييد.

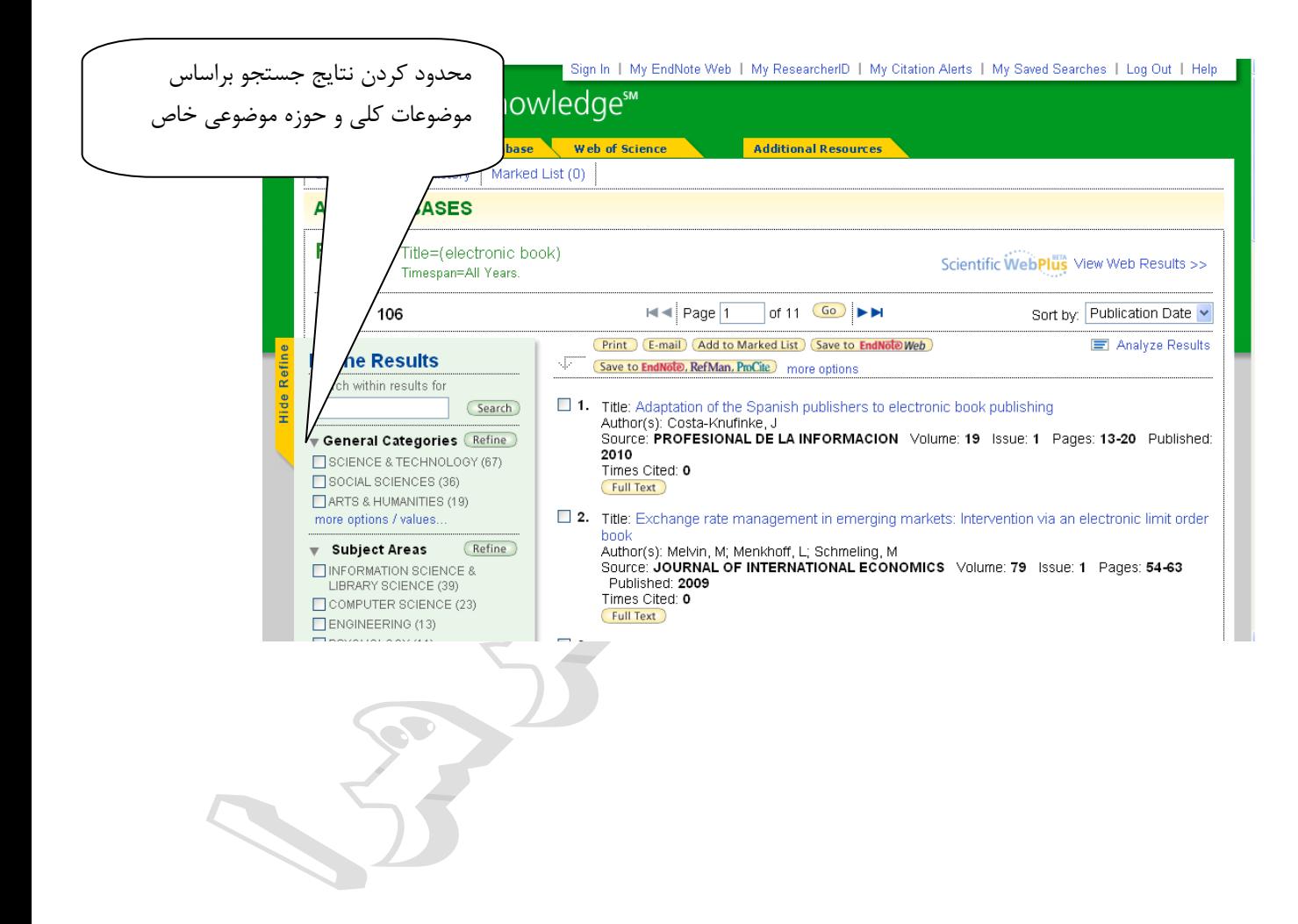

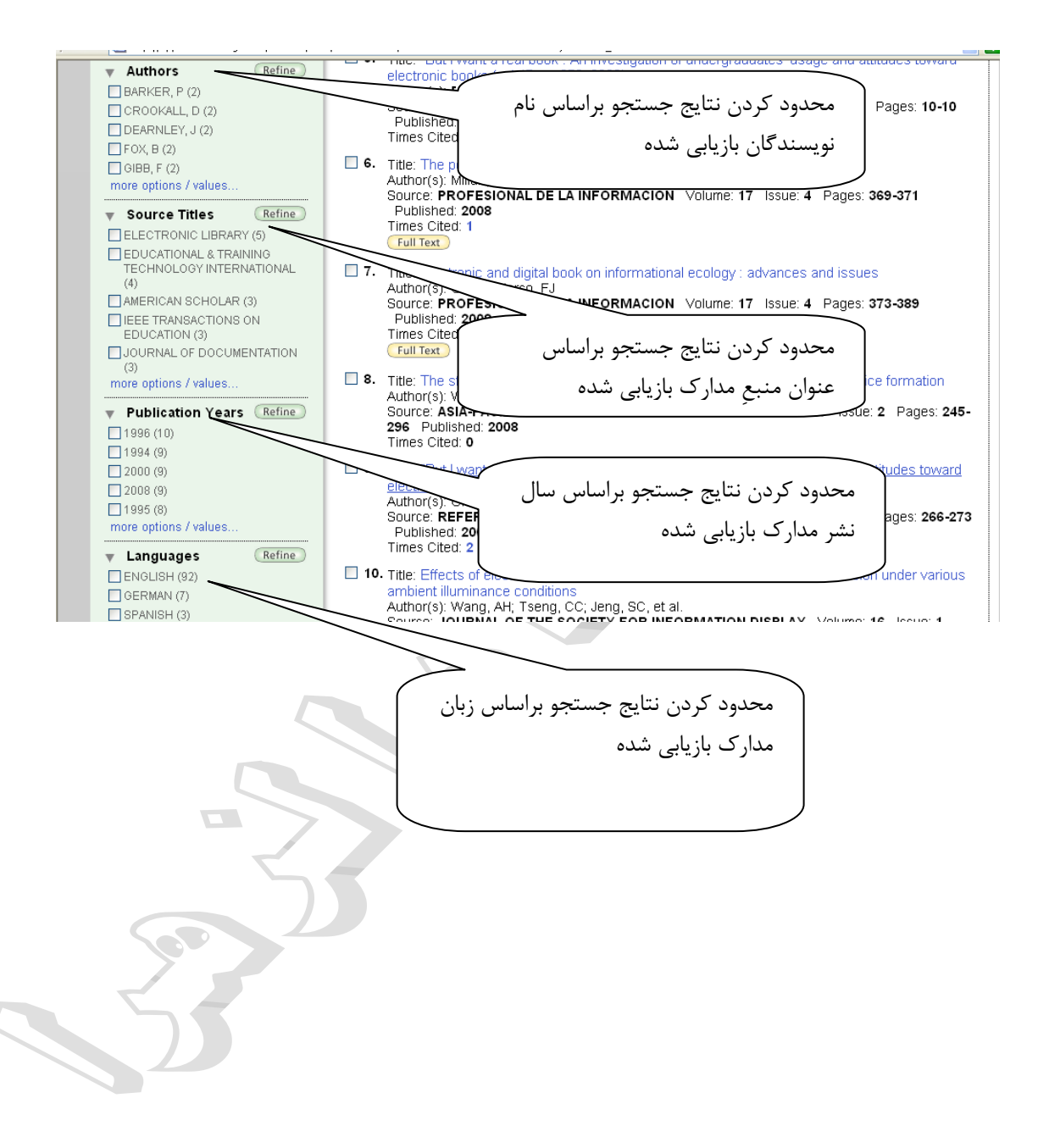

همچنين امكان ارسال نتايج بازيابي شده به ايميل خودتان ونيز به **Endnote** امكان پذير است. كه بعد از تيك زدن موارد مورد نظر خود در مربع كنار هر منبع بازيابي شده با انتخاب گزينه **email** و **endnote to save** امكان پذير است.

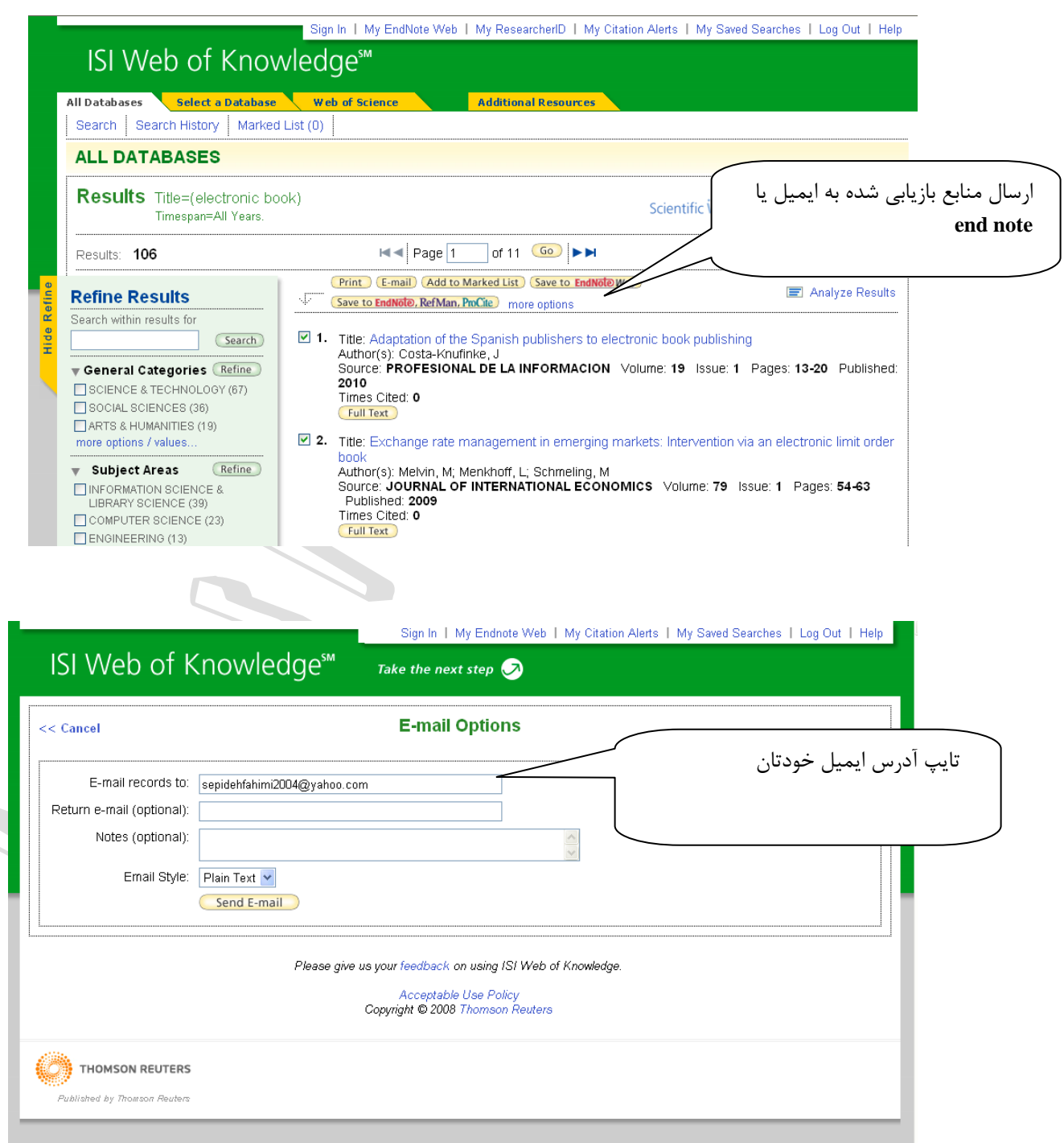